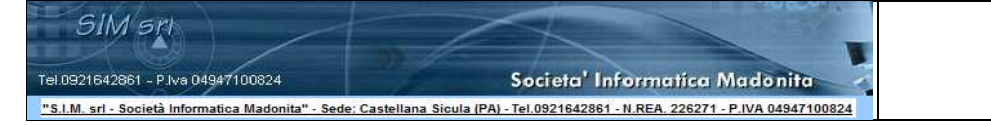

# **"SOFTWARE DI CALCOLO DEGLI EDIFICI IN MURATURA IN ZONA SISMICA"**

# **"RELAZIONE INTERVENTO LOCALIZZATO"**

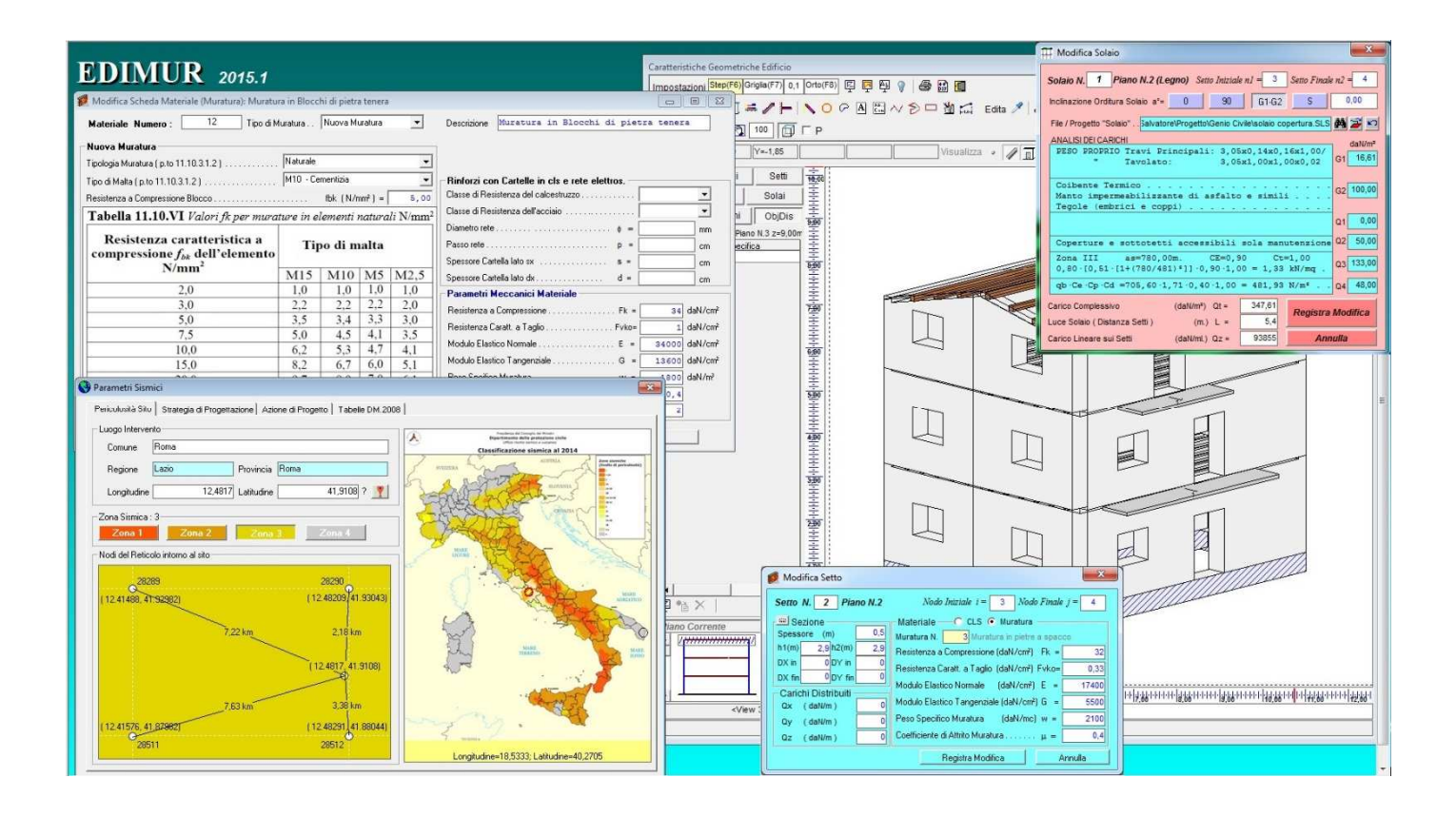

# *1. Introduzione*

Con riferimento a quanto indicato nel D.M. 14 gennaio 2008 "Norme Tecniche per le Costruzioni", nel caso di *interventi localizzati* in *edifici in muratura esistenti*, occorre valutare la sicurezza dell'edificio sulla base di quanto indicato al par.8 delle NTC : "Costruzioni Esistenti".

In particolare, occorre verificare quanto indicato al par. 8.4.3 il quale recita:

# *8.4.3 RIPARAZIONE O INTERVENTO LOCALE*

*In generale, gli interventi di questo tipo riguarderanno singole parti e/o elementi della struttura e interesseranno porzioni limitate della costruzione.* 

*Il progetto e la valutazione della sicurezza potranno essere riferiti alle sole parti e/o elementi interessati e documentare che, rispetto alla configurazione precedente al danno, al degrado o alla variante, non siano prodotte sostanziali modifiche al comportamento delle altre parti e della struttura nel suo insieme e che gli interventi comportino un miglioramento delle condizioni di sicurezza preesistenti.* 

*La relazione di cui al par. 8.2 che, in questi casi, potrà essere limitata alle sole parti interessate dall'intervento ed a quelle con esse interagenti, dovrà documentare le carenze strutturali riscontrate, risolte e/o persistenti, ed indicare le eventuali conseguenti limitazioni all'uso della costruzione.* 

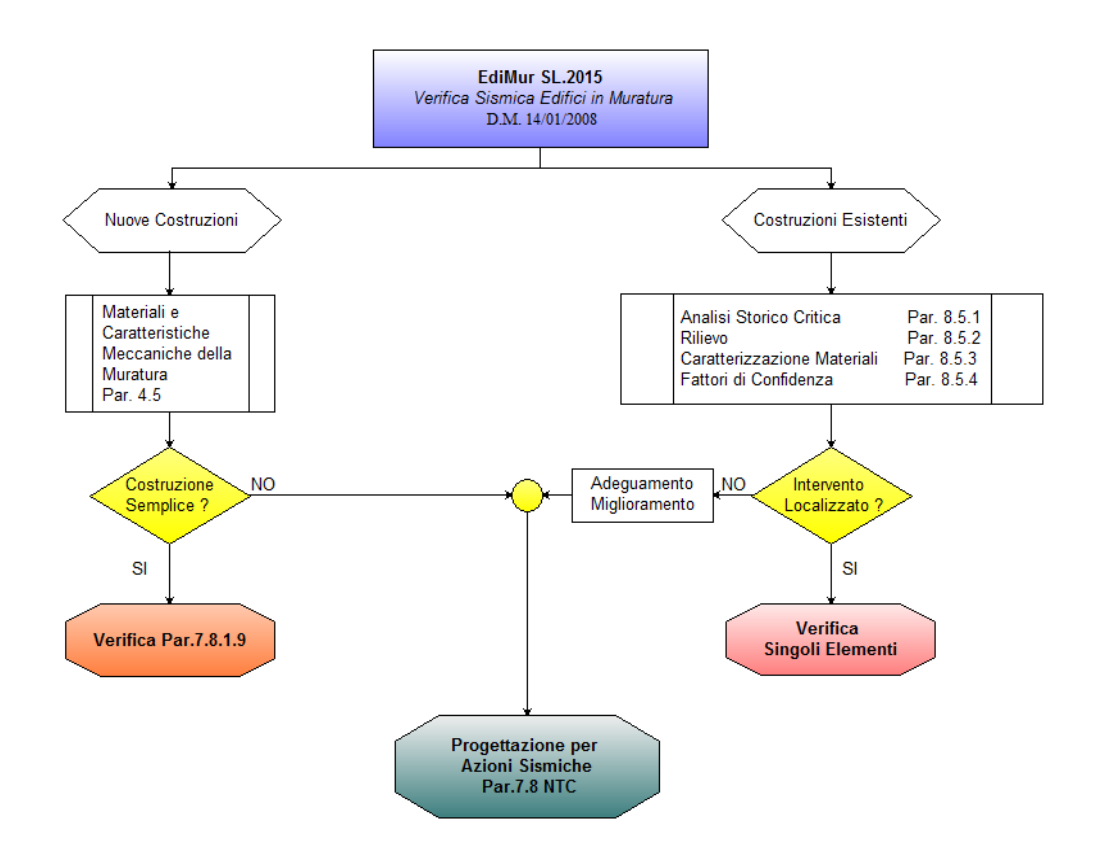

**Figura 1 – Diagramma di Flusso EdiMur** 

 Il programma, **EdiMur**, consente di redigere velocemente la relazione di calcolo per gli interventi di tipo localizzato, nel rispetto di quanto indicato dalla normativa.

### *2. Il software*

Preliminarmente, viene descritto il funzionamento del software.

 Dopo aver avviato il software, facendo click sull'icona corrispondente al programma **EdiMur** (che per default è posta nella barra dei programmi nel gruppo SIM-SRL), appare a video la schermata principale dello stesso, da cui è possibile selezionare tutti i necessari comandi per inserire i dati, effettuare il calcolo, stampare i risultati, ecc.

## *2.1. Dati Progetto*

 Il comando "Dati Progetto" consente di registrare i dati generali del progetto, che verranno successivamente riportati nella relazione di calcolo.

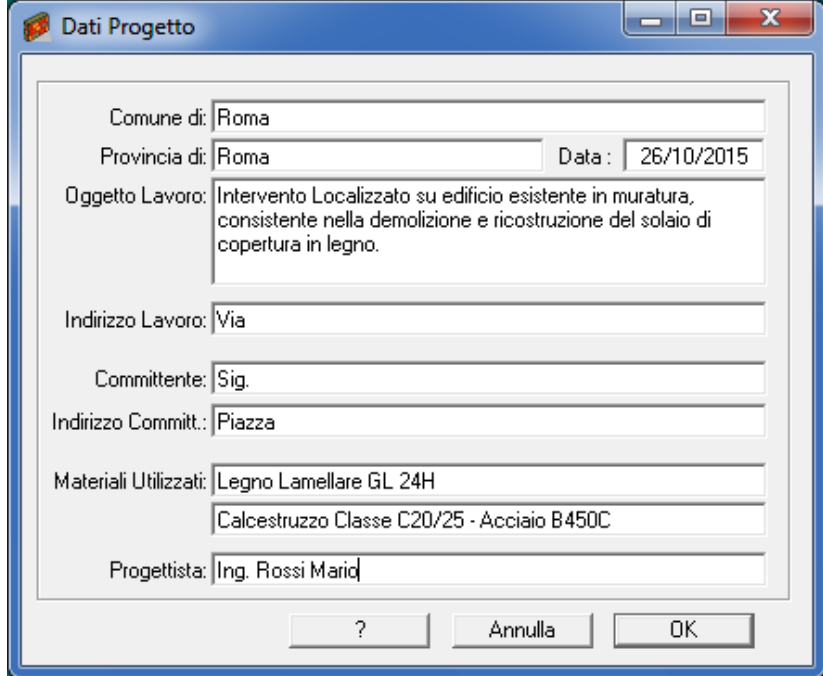

## *2.1. Parametri Sismici*

Il comando "Parametri Sismici" consente di registrare i dati relativi al sito in cui sorge l'edificio.

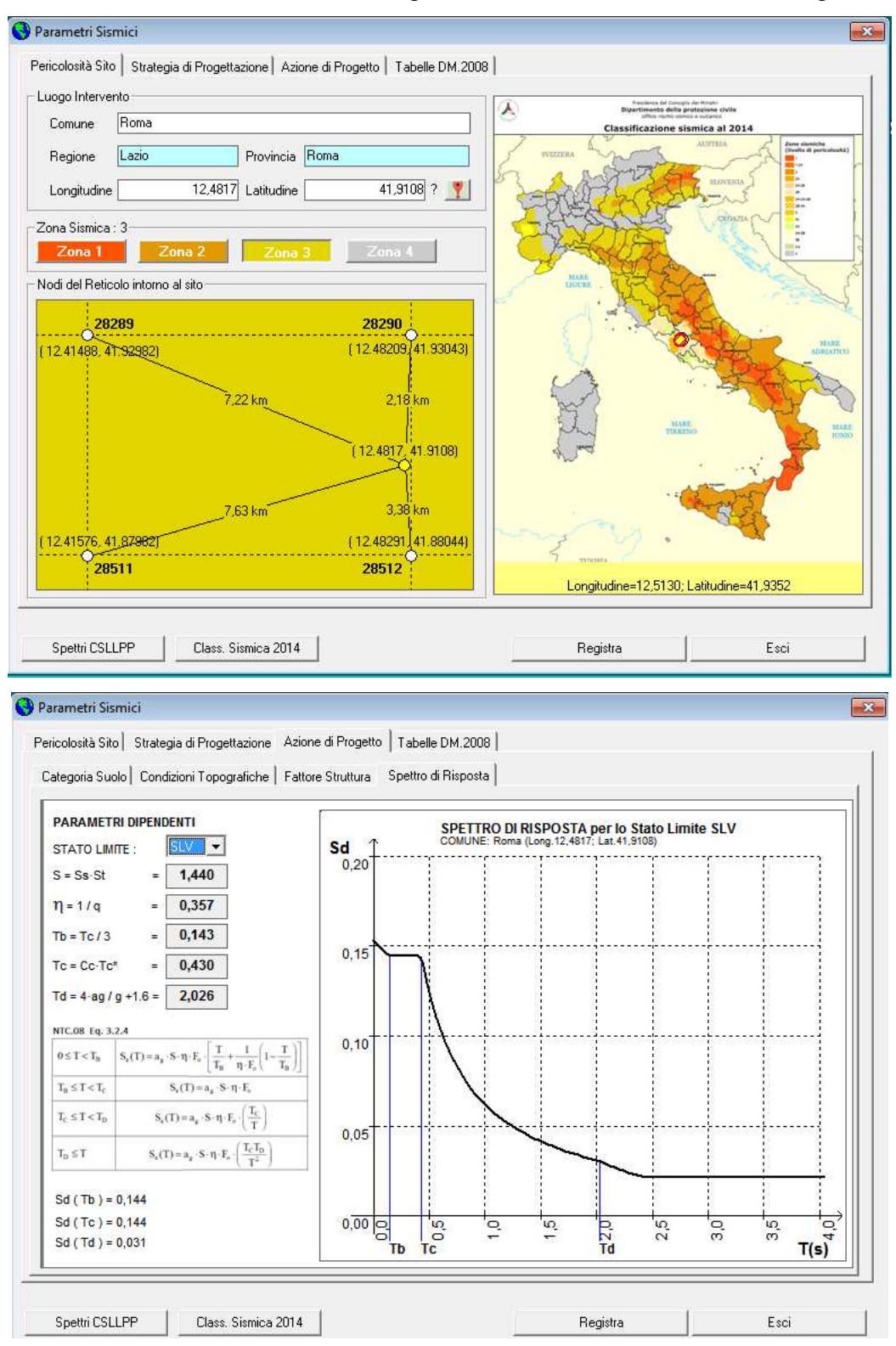

Nel caso di "Intervento Localizzato" non occorre definire i parametri sismici.

## *2.2. Geometria*

 Il comando "Geometria Edificio" consente di attivare una finestra grafica in cui sono presenti i comandi relativi ai dati dell'edificio (Numero Nodi, Piani, Setti, solai, ecc.).

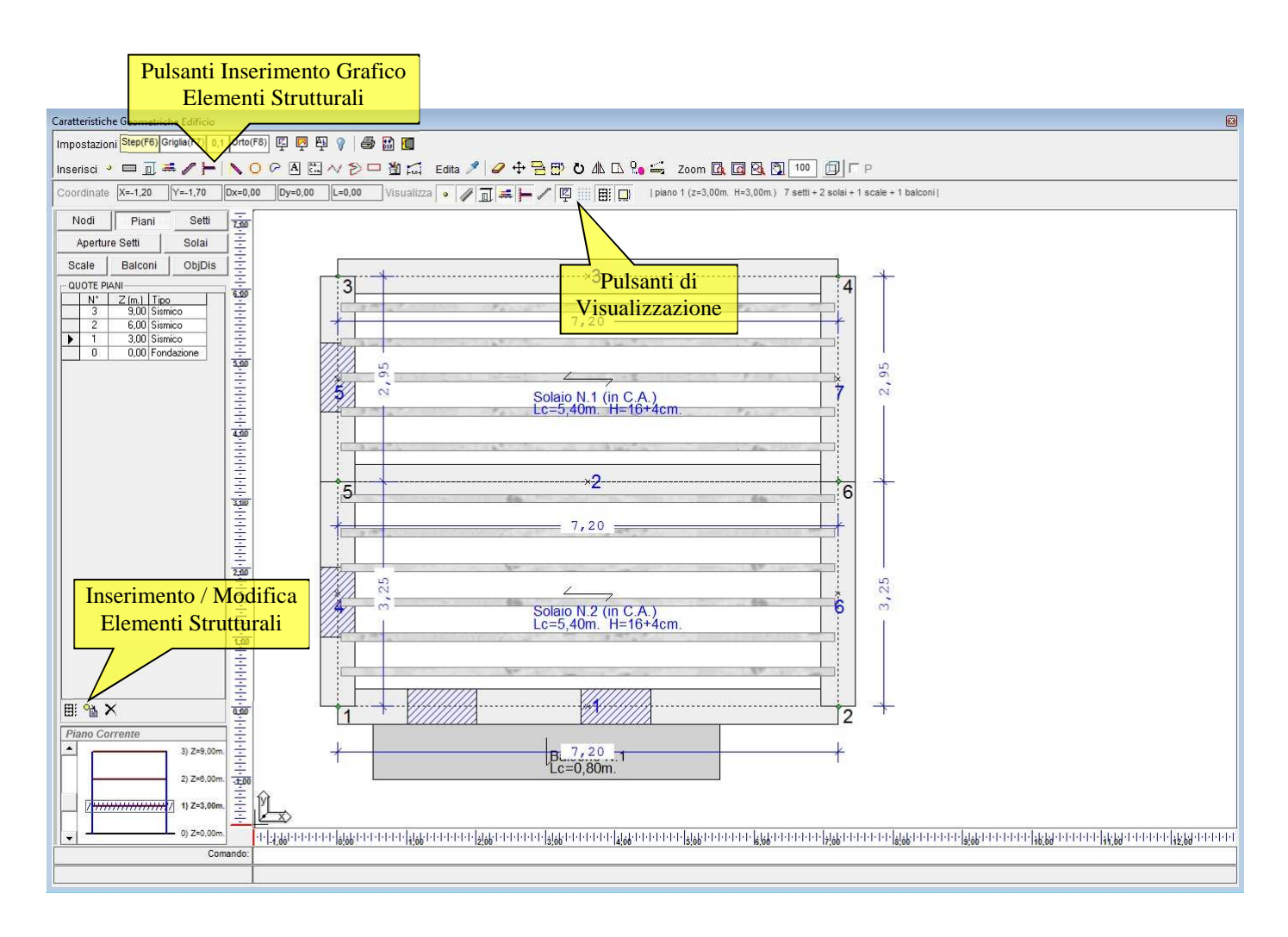

Come si evince dalla figura, in corrispondenza delle tabelle relative ai nodi, ai setti, etc. sono presenti dei pulsanti che consentono di aggiungere, modificare e/o rimuovere l'elemento specifico.

Inoltre, nella parte superiore è presente la barra degli strumenti "Inserisci", che consente di inserire i dati relativi alla capriata, disegnando gli stessi, la barra degli strumenti "Edita", che consente di modificare gli elementi inseriti e la barra degli strumenti "Visualizzazione" che consente di attivare o disattivare la visualizzazione dei vari elementi al fine di facilitare le varie operazioni di disegno.

# *2.2.1. Disegno Geometria*

Selezionando il pulsante "Inserisci" – "Nodi"  $\bullet$ , è sufficiente fare click con il pulsante sinistro del mouse nella finestra grafica, in corrispondenza del punto avente le coordinate x , y desiderate, il software provvederà immediatamente a registrare i dati del nodo nella specifica tabella.

Selezionando il pulsante "Inserisci" – "Setti"  $\Box$ , in una prima fase si specificano i nodi di estremità del setto selezionando gli stessi con il mouse nella finestra grafica; dopo aver specificato i nodi, si attiva la finestra in cui bisogna specificare le dimensioni ed il materiale relativi al setto:

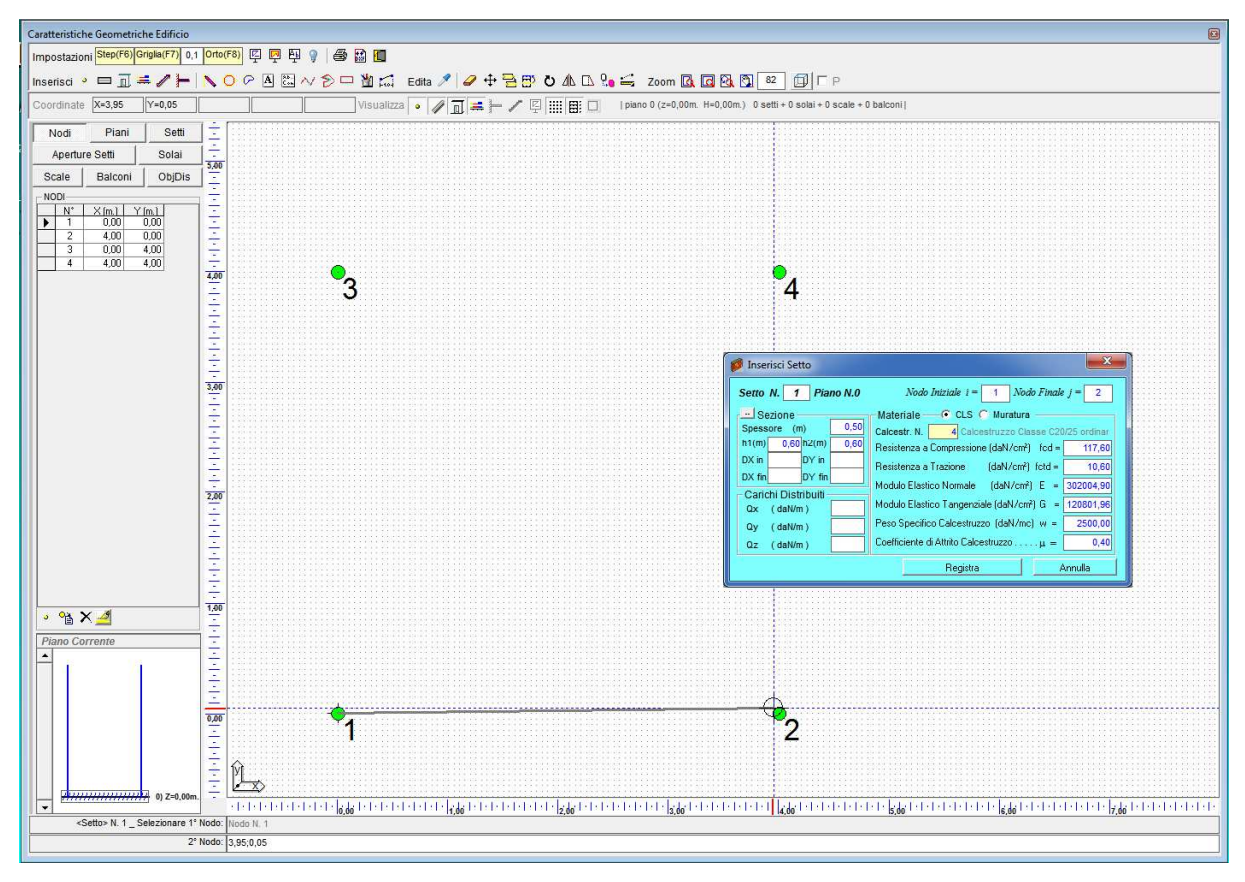

Se si desidera modificare un elemento precedentemente inserito, è inoltre possibile selezionare il pulsante "Edita" – "Proprietà Oggetto"  $\frac{1}{n}$  e dopo aver selezionato l'elemento il software attiva la relativa finestra per la modifica dell'elemento.

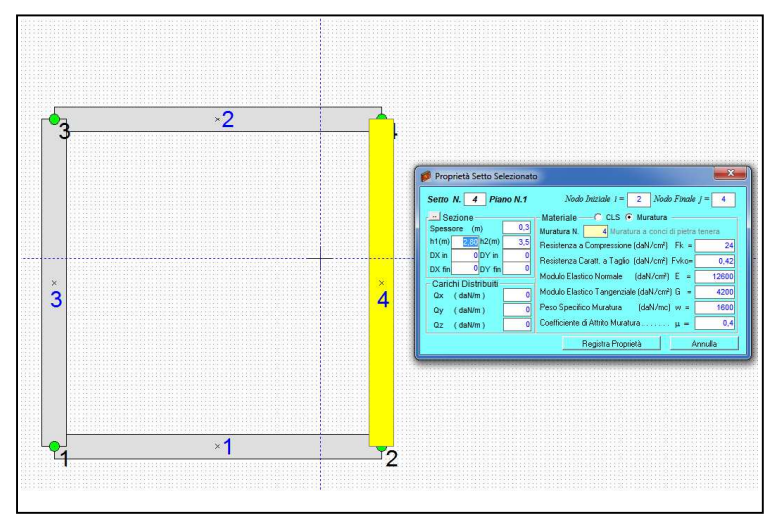

In generale, la barra degli strumenti "Edita" Edita  $\mathscr{I} \mid \mathscr{A} \oplus \mathbb{R}$   $\Box$   $\Box$   $\Box$   $\Box$   $\Box$   $\Box$  consente di eseguire tutte le operazioni necessarie per modificare la struttura. Nella figura seguente si mostra ad esempio l'effetto del comando "stira":

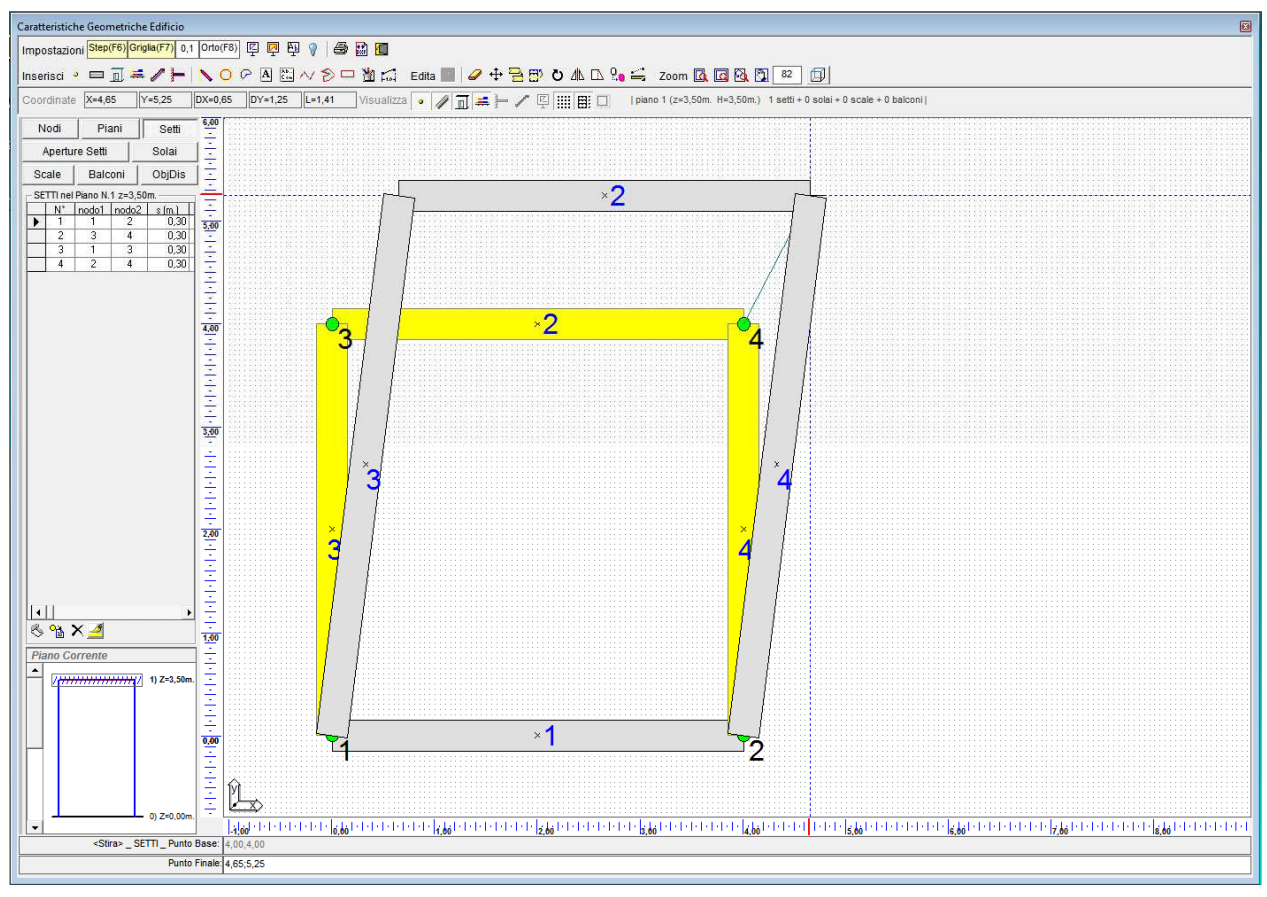

### *2.2.2. Inserimento Elementi strutturali Secondari*

L'inserimento degli elementi strutturali secondari, quali solai, scale, aperture, etc. può essere effettuato

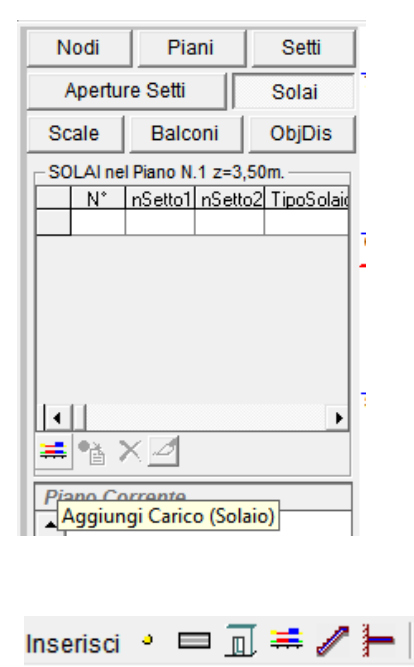

Tramite i pulsanti presenti nella barra degli strumenti "Inserisci"

Tramite i pulsanti presenti nelle relative tabelle

## *2.2.3. Solai*

Per inserire un solaio, è necessario specificare il setto iniziale ed il setto finale su cui poggia il solaio e specificare i carichi che lo stesso trasmette alla muratura.

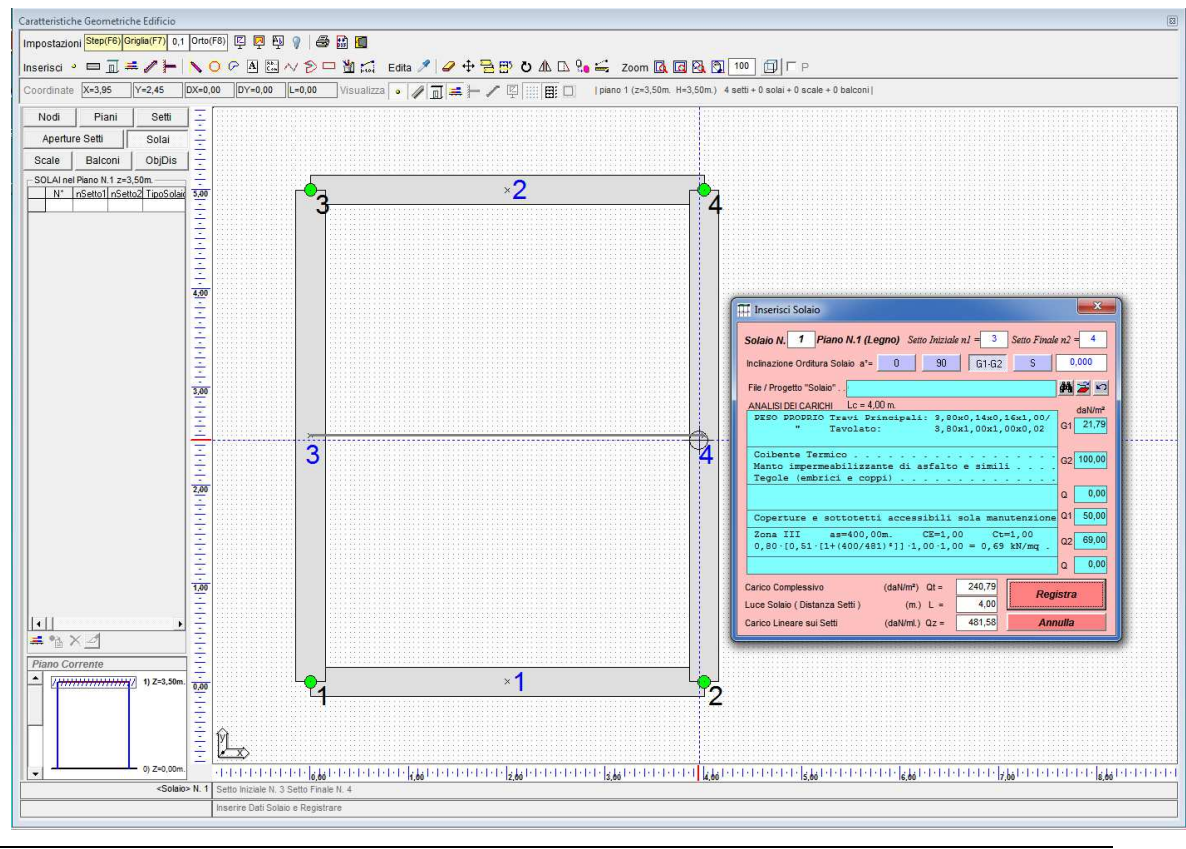

*SIM srl (Società Informatica Madonita) © 2001 – 2015 – http://www.madosoft.it – info@madosoft.it*

Se si possiede il software per il calcolo dei solai, ed in precedenza si è effettuato il calcolo del solaio

stesso, è possibile importare i dati di carico del solaio facendo click sul pulsante "sfoglia"  $\frac{1}{\sqrt{2}}$ .

Se necessario è possibile apportare modifiche al file di calcolo del solaio.

Selezionando il pulsante "Apri" verrà in automatico avviato il software di calcolo del solaio.

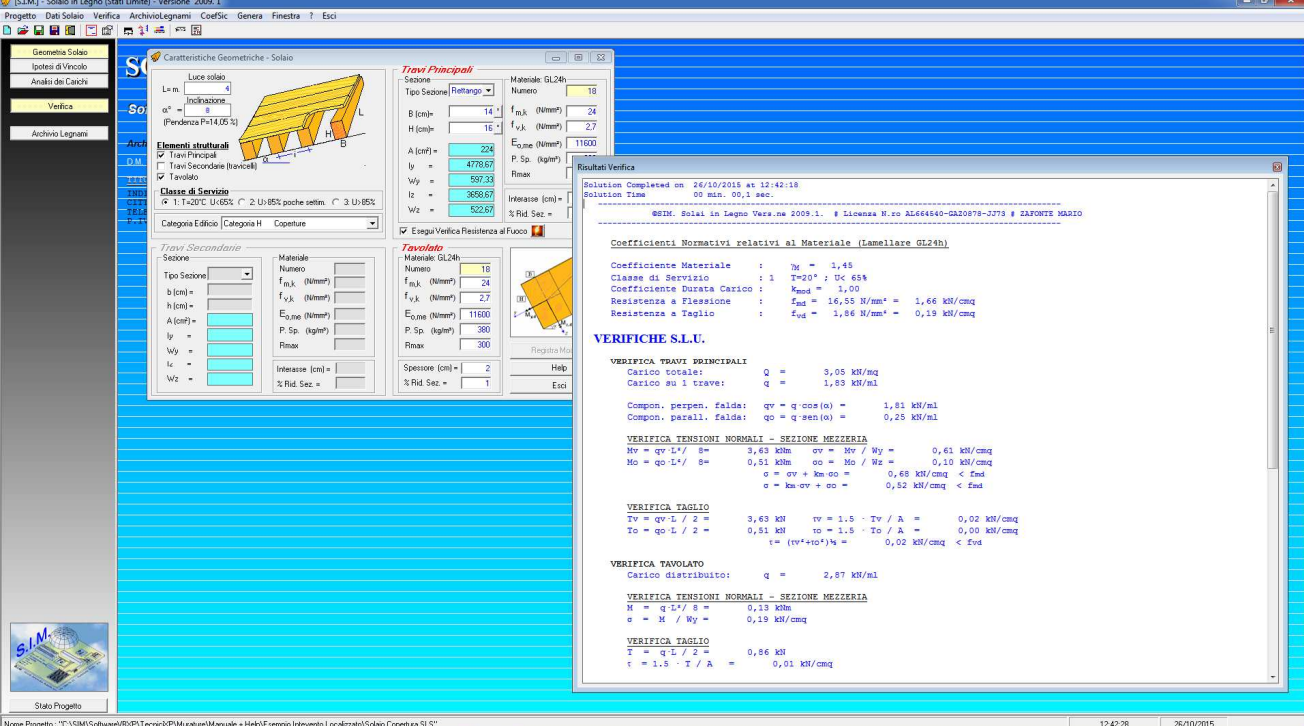

## *2.2.4. Visualizzazione Tridimensionale*

La visualizzazione tridimensionale della struttura , consente di verificare *visivamente* se gli elementi strutturali sono stati inseriti correttamente.

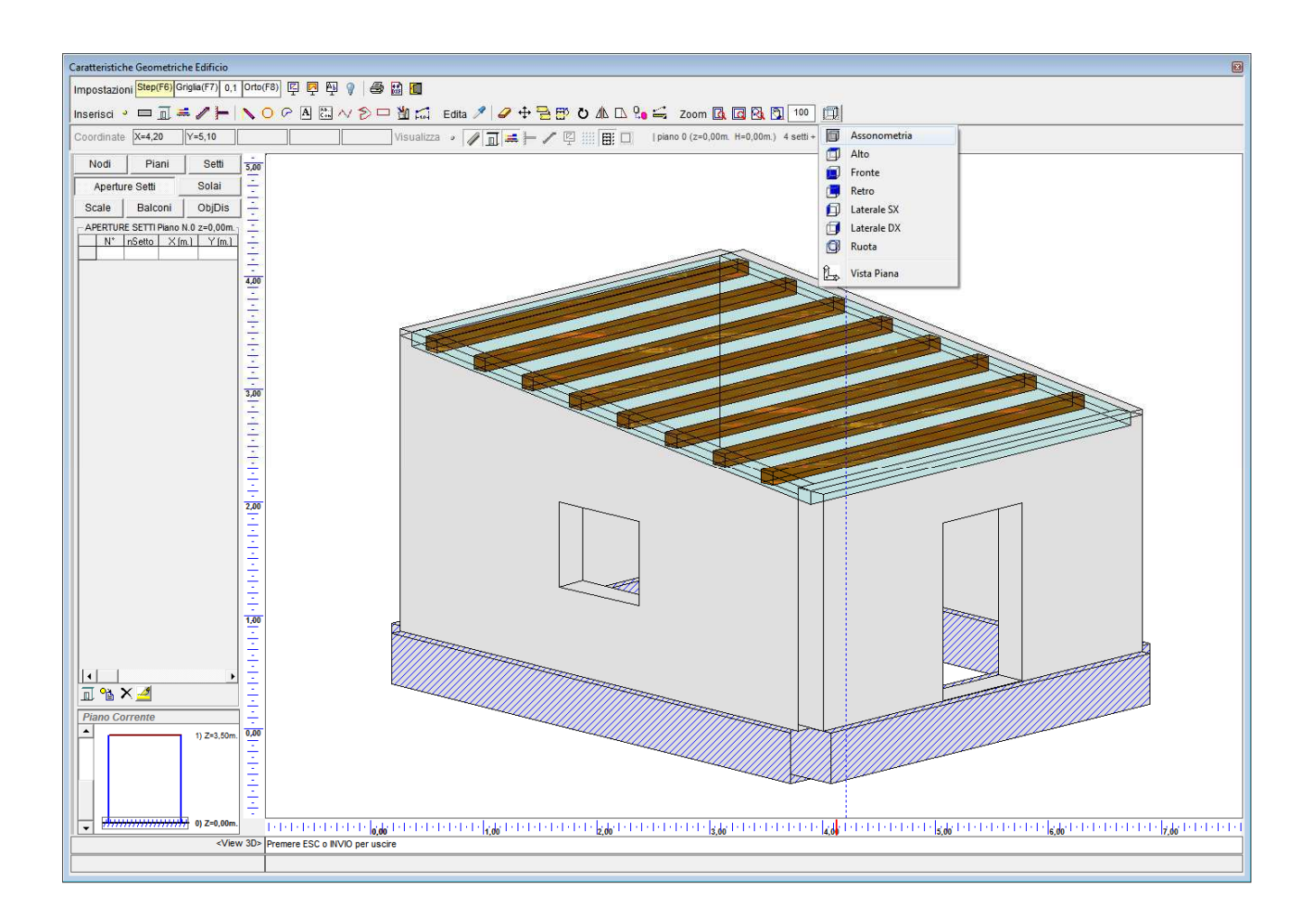

# *3. Verifica*

 L'opzione "Verifica" del menu principale consente di effettuare il calcolo e la verifica della muratura. Scelta prioritariamente la "Tipologia dell'Intervento" è necessario selezionare il pulsante "Avvia Verifica".

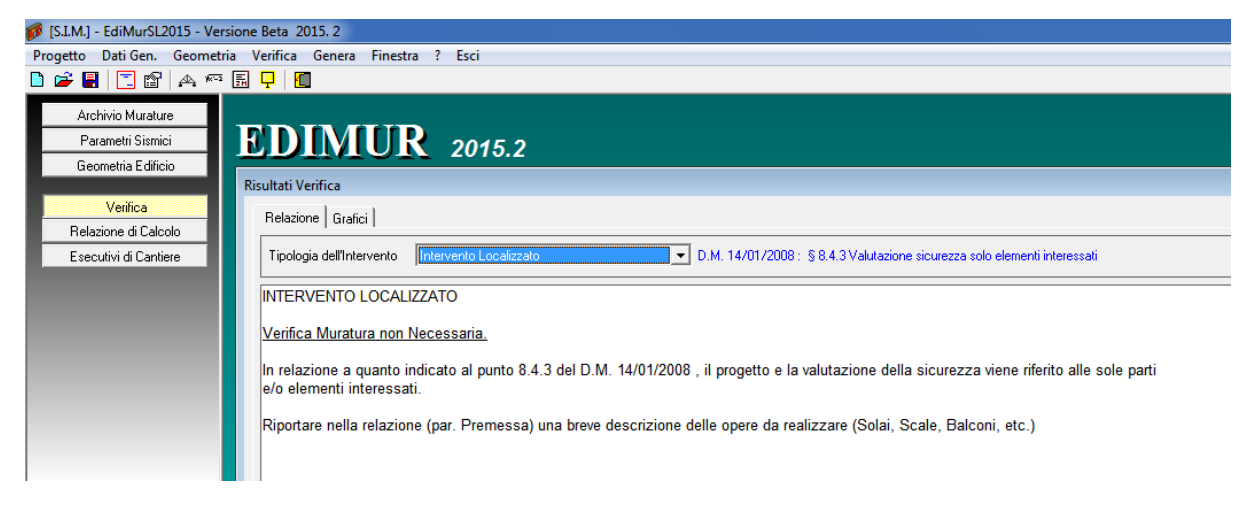

Nel caso di "Intervento Localizzato", come specificato al par. 8.4.3 della normativa la verifica della muratura non è necessaria, il progetto e la valutazione della sicurezza viene riferito alle sole parti strutturali.

Selezionando la scheda Grafici, si attiva la possibilità di visualizzare a video le Carpenterie, le piante dei setti murari, etc.

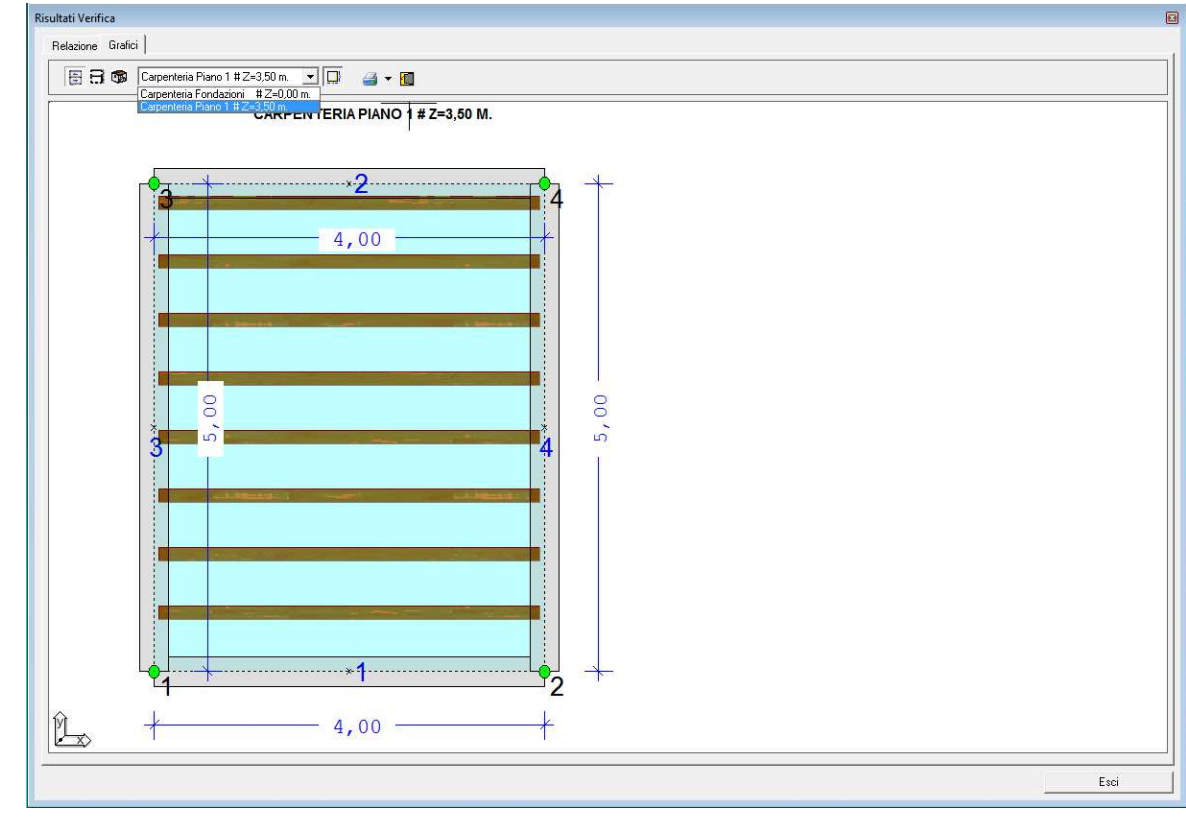

## *4. Genera*

 Il comando "Genera" consente di attivare il menu di comandi relativi ai documenti di output che è possibile creare con il programma.

# *4.1. Relazione di Calcolo*

 Il comando "Genera" -> "Relazione di Calcolo" consente di attivare una finestra di dialogo in cui è possibile selezionare i paragrafi che si desidera inserire nella relazione (dipendenti dalla Tipologia d'Intervento specificata).

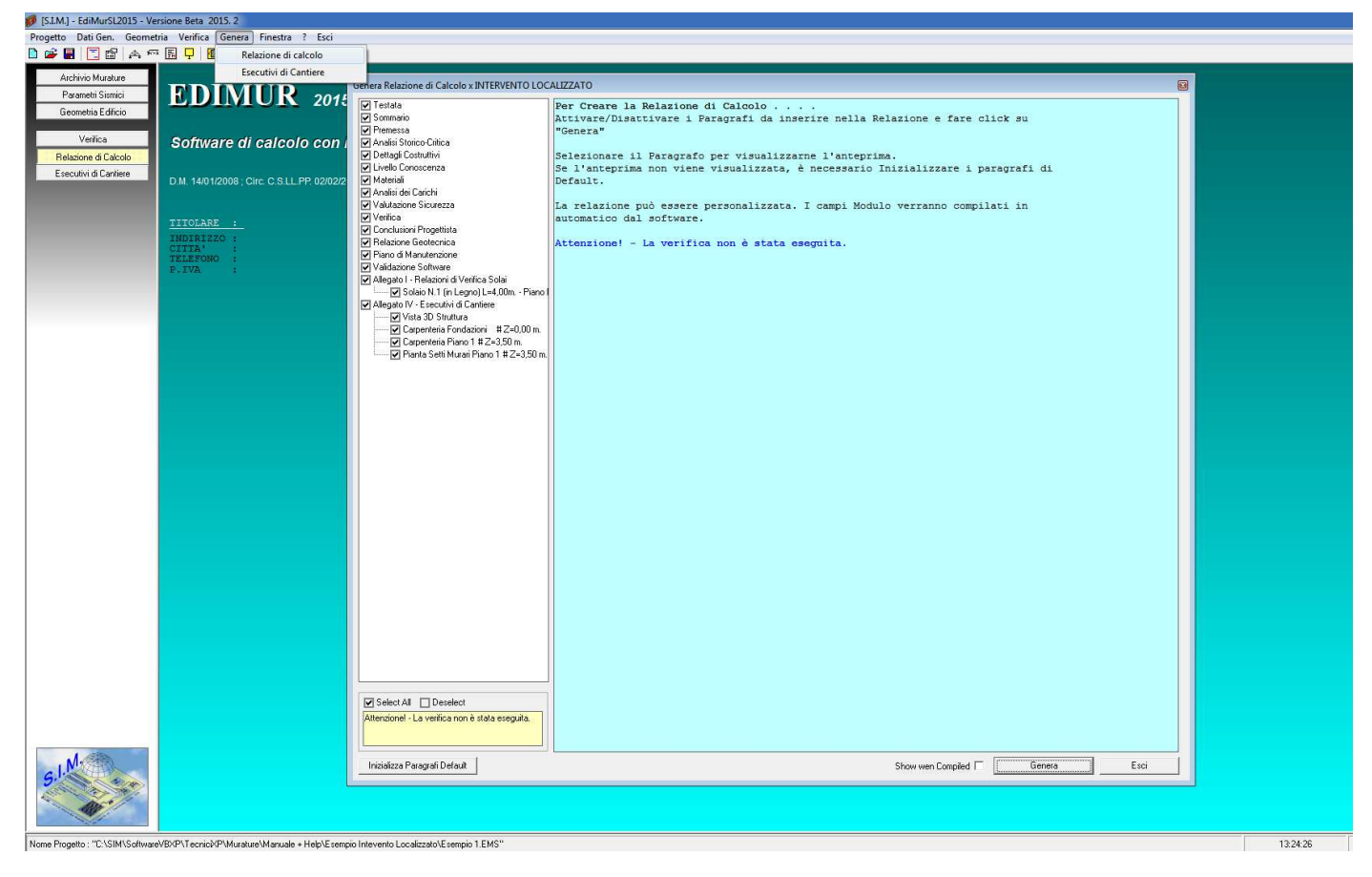

Selezionando il pulsante "Genera" verrà in automatico avviato Word e verrà creata la relazione di calcolo.